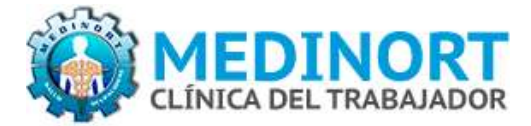

## INSTRUCTIVO OBTENCION DE RESULTADOS PARTICULARES SITIO MEDINORT.CL

El siguiente documento tiene como principal objetivo, apoyar la obtención de resultados de exámenes de atenciones particulares desde el sitio www.medinort.cl. A continuación se presentan las actividades:

- 麻 Ingresar al sitio web de Medinort S.A. : www.medinort.cl
- Seleccionar el grupo de páginas Exámenes, disponible en la parte superior derecha de la pantalla.

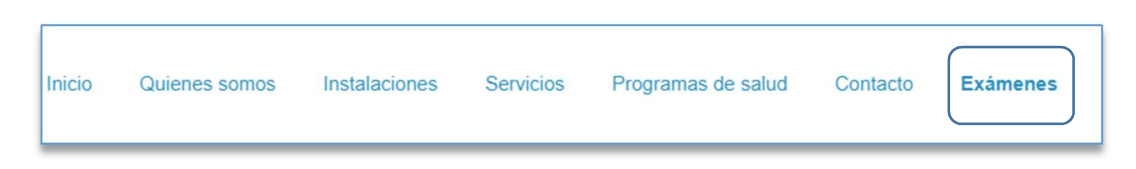

- **B** Posteriormente, seleccione la opción de Exámenes Particulares.
- **La acción anterior, desplegará el siguiente formulario (recuerde tener a su alcance el Comprobante** de Atención, entregado durante la realización de exámenes)

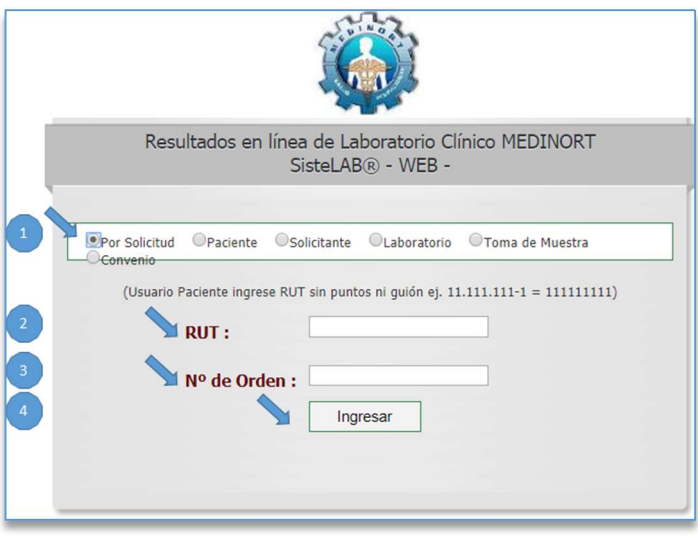

- Para obtener sus resultados, puede realizar las siguientes alternativas
	- a. Ingresar marcando la alternativa **por solicitud** (significa que revisara solo la orden que está buscando).
	- b. Ingresar marcando la alternativa por **paciente** (significa que puede revisar todos los exámenes que se ha realizado en Medinort).

En caso de seleccionar la alternativa "a" usted debe:

- 1. Marcar la alternativa por solicitud
- 2. Ingresar el RUT sin punto ni guion, tal cual sale en la ficha que le fue Entregada en atención al cliente
- 3. Ingresar el N° de orden que se encuentra en la parte superior derecha de la ficha
- 4. Seleccione ingresar

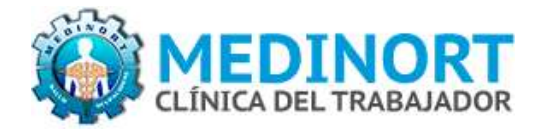

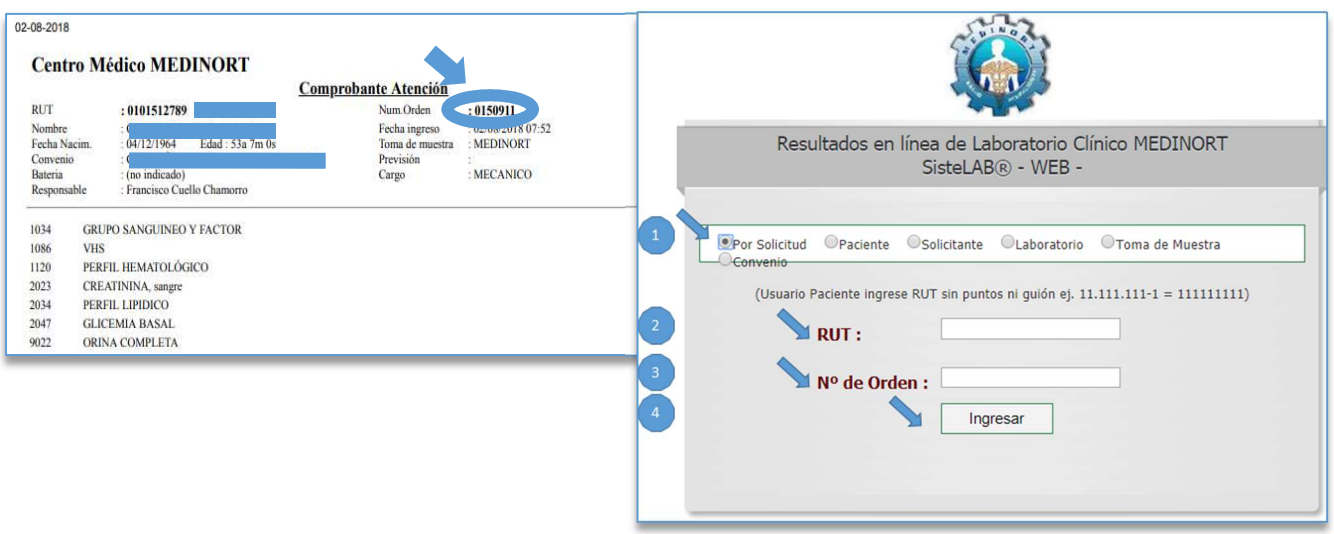

En caso de seleccionar la alternativa "b" usted debe:

- 1. Marcar la alternativa paciente (si es primera vez que ingresa debe seguir los siguientes pasos).
- 2. En la casilla usuario debe Ingresar el RUT sin punto ni guion ejemplo (11.111.111-1 = 111111111)
- 3. Ingresar el N° de orden que se encuentra en la parte superior derecha de la ficha que le fue entregada en atención al cliente.
- 4. Seleccione ingresar.

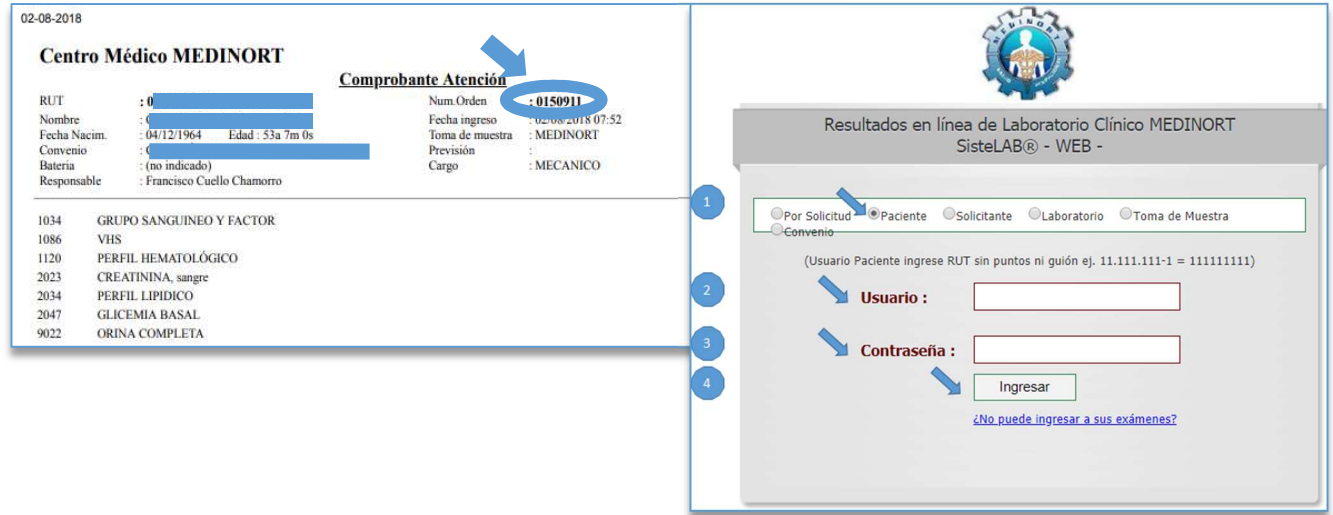

- **Posteriormente e independiente de la opción seleccionada anteriormente (a o b), aparecerá una** pantalla donde debe ingresar los siguientes datos personales<sup>1</sup>:
	- $\checkmark$  Correo electrónico, (si es que tiene).
	- $\checkmark$  Teléfono de contacto.

-

<sup>1</sup> Estos datos se solicitarán sólo la primera vez que desee obtener la información mediante el sitio Medinort.cl

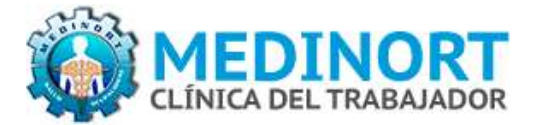

- $\checkmark$  Clave nueva (es para que en las siguientes consultas de resultado ingrese con su propia contraseña para mayor seguridad.
- $\checkmark$  Confirmar clave ingresada
- **Para almacenar la información ingresada, debe presionar el botón Guardar los Datos.**
- A continuación, presione el botón Ir a exámenes, para visualizar los resultados requeridos.

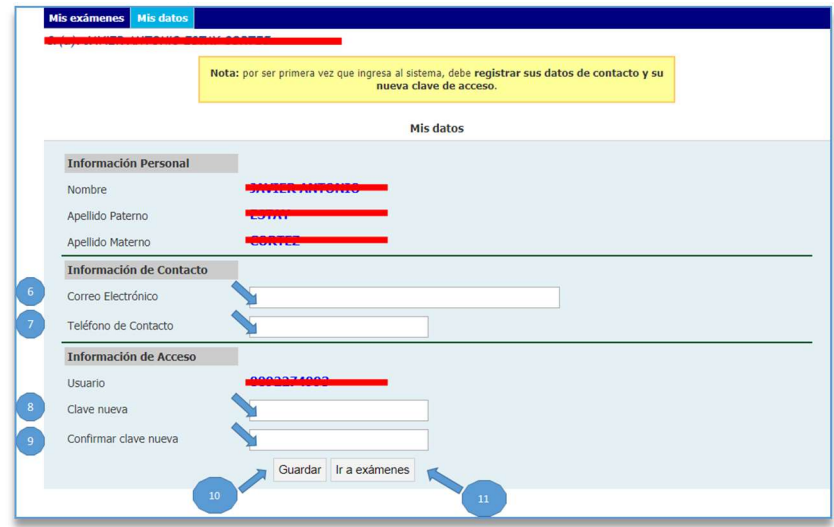

**尊** Los resultados que se encuentran disponibles, aparecerán marcados con letras de color azul, estos pueden ser impresos presionando el botón Imprimir Todos los exámenes o pueden ser guardados individualmente, presionando el ícono de descarga de documentos, destacado a la derecha de la imagen presentada a continuación.

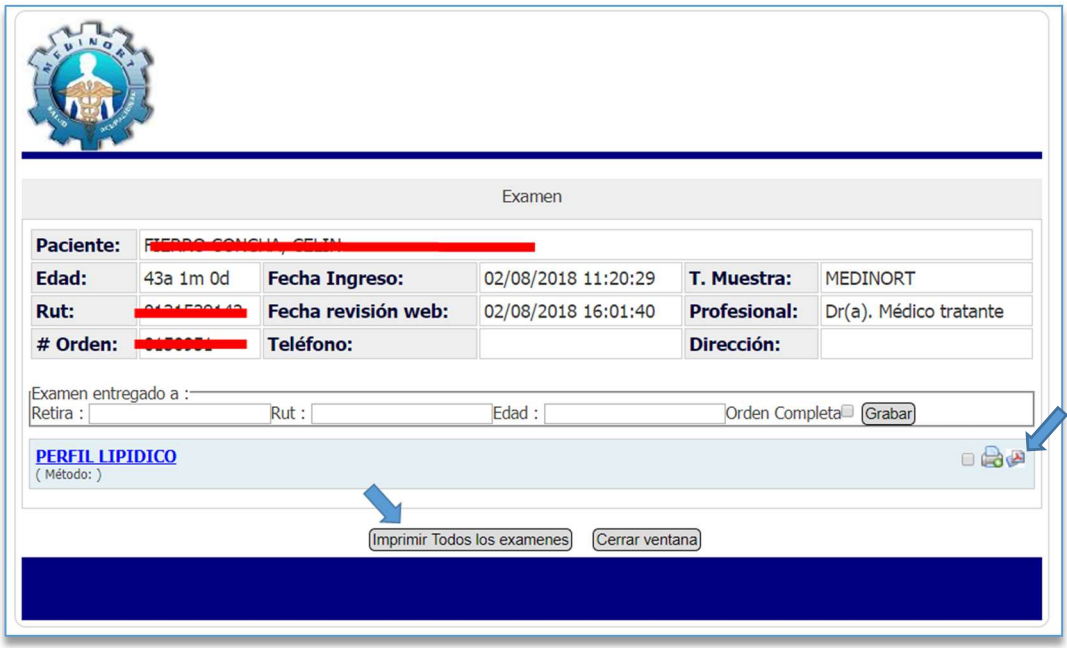

藤 Por último, para cerrar la sesión, sólo debe cerrar la página anterior.

Para dudas o consultas contáctenos mediante el e-mail contacto@medinort.cl o bien a los teléfonos 56-55 2370400 o 56-55 2370399.